## Create Echo360 Links to Insert into Your Canvas Course

1. While logged into your Echo360 account Library: Out Section 1.

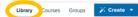

View

Share

a. Locate your video, hover over video thumbnail and click on the ellipses (three dots) , and select the Share option.

or

b. Tap the Course tab, tap your course, then find the video, tap the video symbol (o)

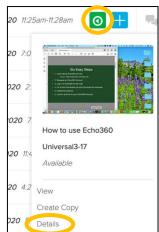

Select **Details** ->

Tap **Share** 

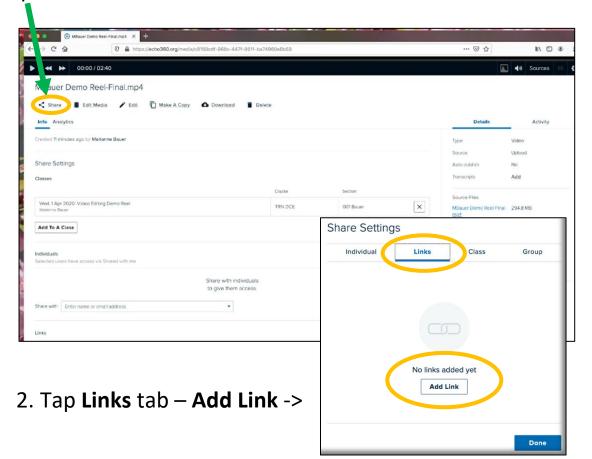

- 3. Tap **Copy** to save to the clipboard, and then paste the link into your Canvas course, etc.
- 4. Type a **Description**
- 5. Toggle **Public access** to off, or left for Canvas use.

  Private links collect valuable student analytics for the videos.

Share Settings

Individual

Links

Embed

Delete

https://echo360.org/media/1d45518c-e7f

00:00

## **Public and Private settings**

Use **Private** links whenever possible. Private links require a CSU login/authentication (NetID and NetID password). Private links track very valuable analytics on individual student video usage. Canvas linked courses use private links by default. Public access is left, off.

Use **Public** links if you wish to share with colleagues or anyone <u>not</u> <u>affiliated</u> with the University, (no NetID). No usage data is collected. Anyone with the link can access the video. Public access is right, on.

See Canvas Support documents for how the various options for placing video links into your Canvas Course.